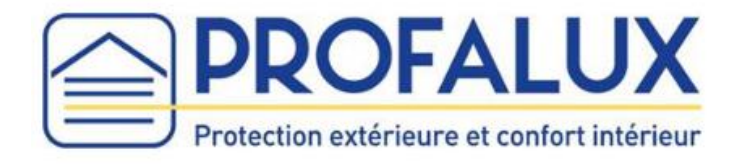

# Notice d'installation de la CalypshOmebox

# Sommaire

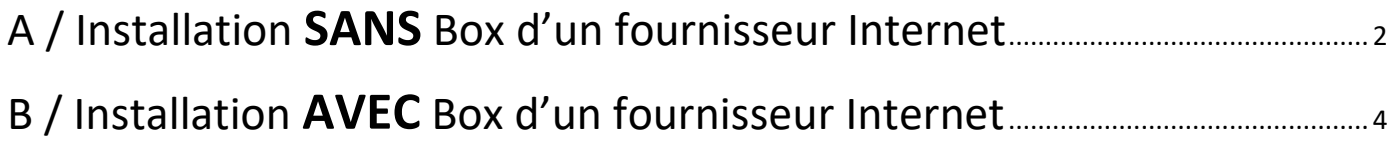

Nota : Si vos Equipements sont équipés d'une motorisation Profalux 868 Mhz, suivre la partie : « B / Installation **AVEC** Box d'un fournisseur Internet.

# A / Installation SANS Box Internet

### <span id="page-1-0"></span>Nota : Uniquement pour les moteurs Profalux Zigbee

- 1- Brancher l'adaptateur secteur sur la CalypshOmebox et la prise secteur sur la prise de courant.
- 2- **Attendre** que le voyant **« Network » s'allume fixe vert** (cela peut prendre environ 2 minutes).

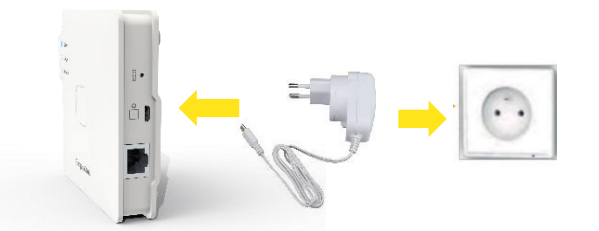

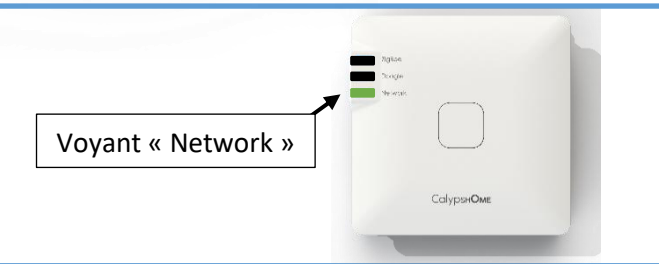

3- **Appuyer** sur le **bouton de la CalypshOmebox** et **maintenir** l'appui jusqu'à ce que le voyant « **Network** » **clignote rapidement en orange. Maintenir** alors **1 seconde** puis relâcher le bouton, le voyant « **Network** » **clignote en orange.**

Enfin, **attendre** que le voyant « **Network** » **clignote en vert** (≃ 20 secondes).

4- À partir d'un smartphone, aller dans paramètres :

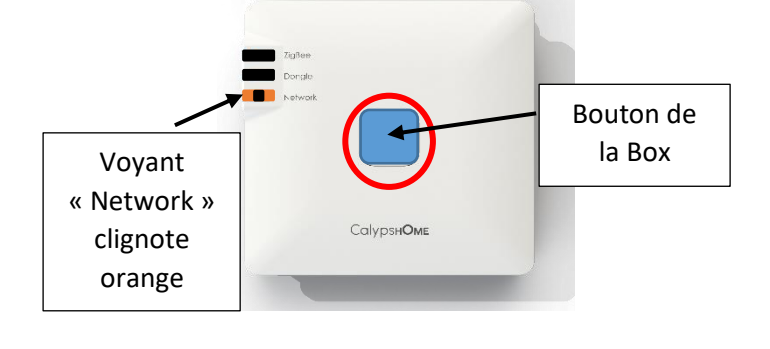

ou dans réglage

IPhone Android

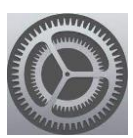

5- Activer le Wi-Fi et choisir « Box\_ZigBee\_... »

**Attention : Attendre que le symbole Wifi s'affiche sur votre smartphone avant de passer à l'étape 6**

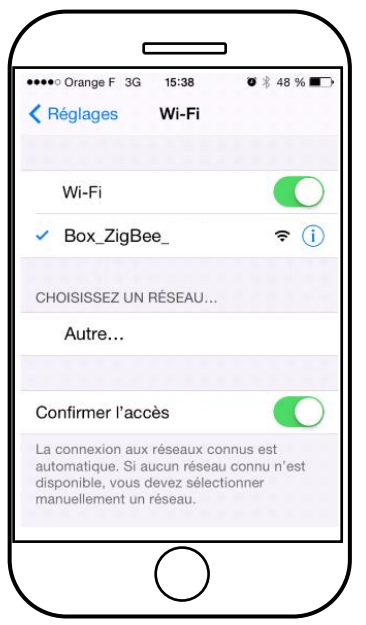

6- Ouvrir un navigateur internet et taper le code *10.10.10.254* dans la barre d'adresse, puis lancer la recherche.

Nota : pas dans la barre de recherche

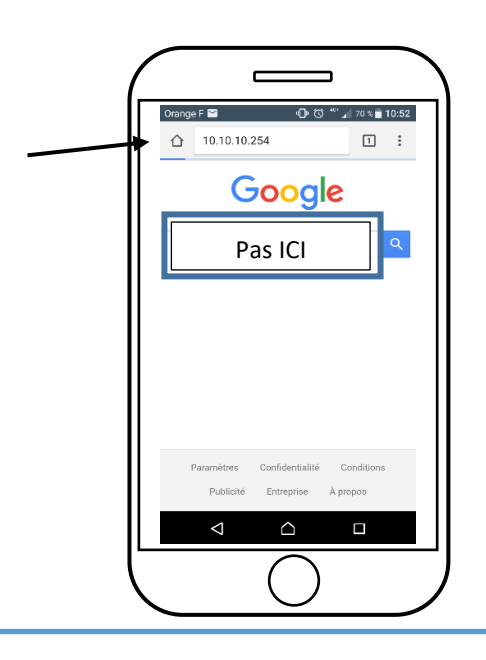

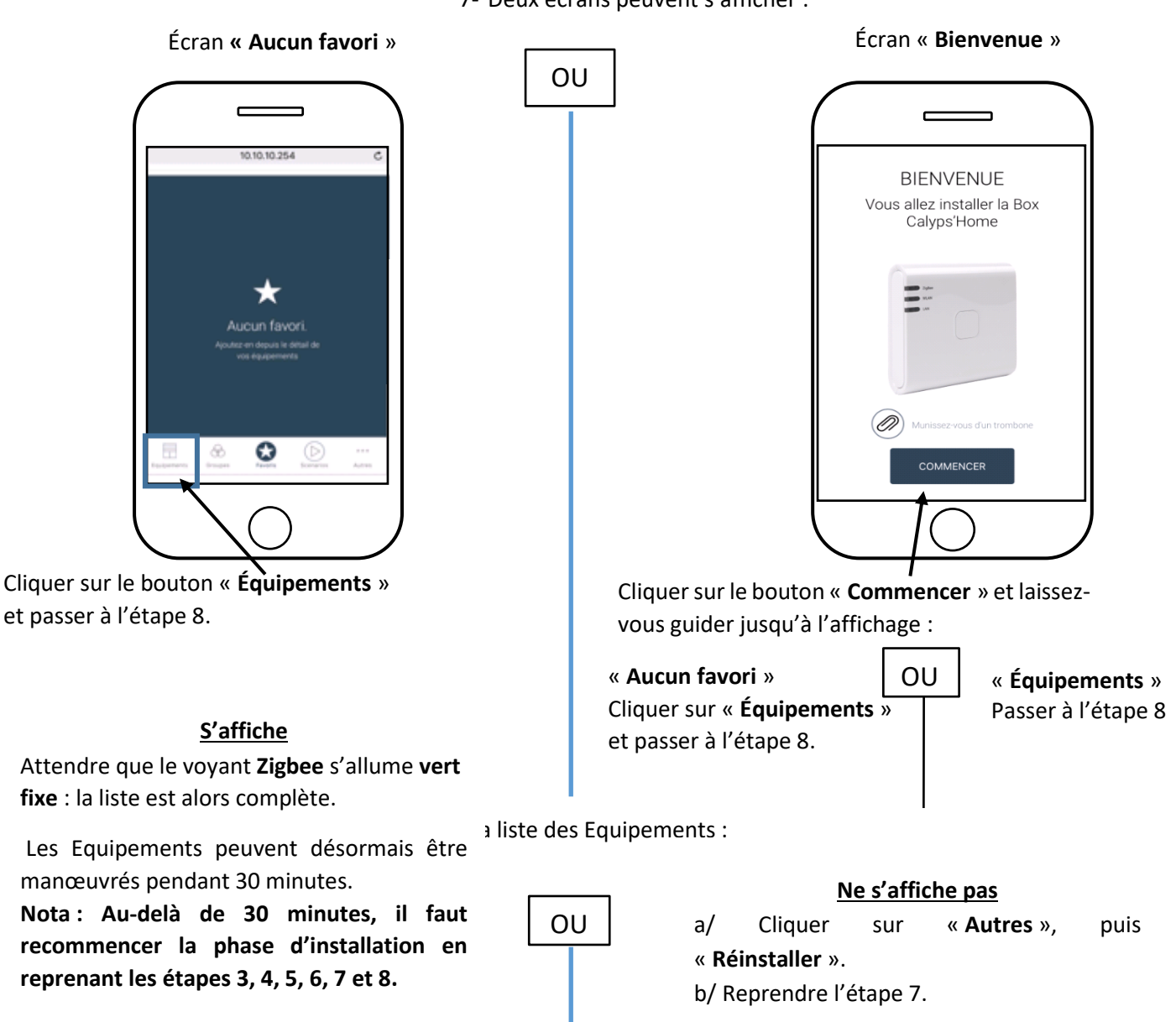

7- Deux écrans peuvent s'afficher :

# B / Installation AVEC Box Internet

<span id="page-3-0"></span>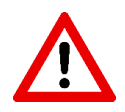

Si vous êtes un installateur, lors de la **création du compte**, il est **obligatoire de renseigner l'adresse de l'utilisateur final**.

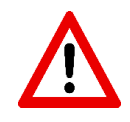

Ne rentrer pas votre adresse personnelle car celle-ci ne pourra être modifiée.

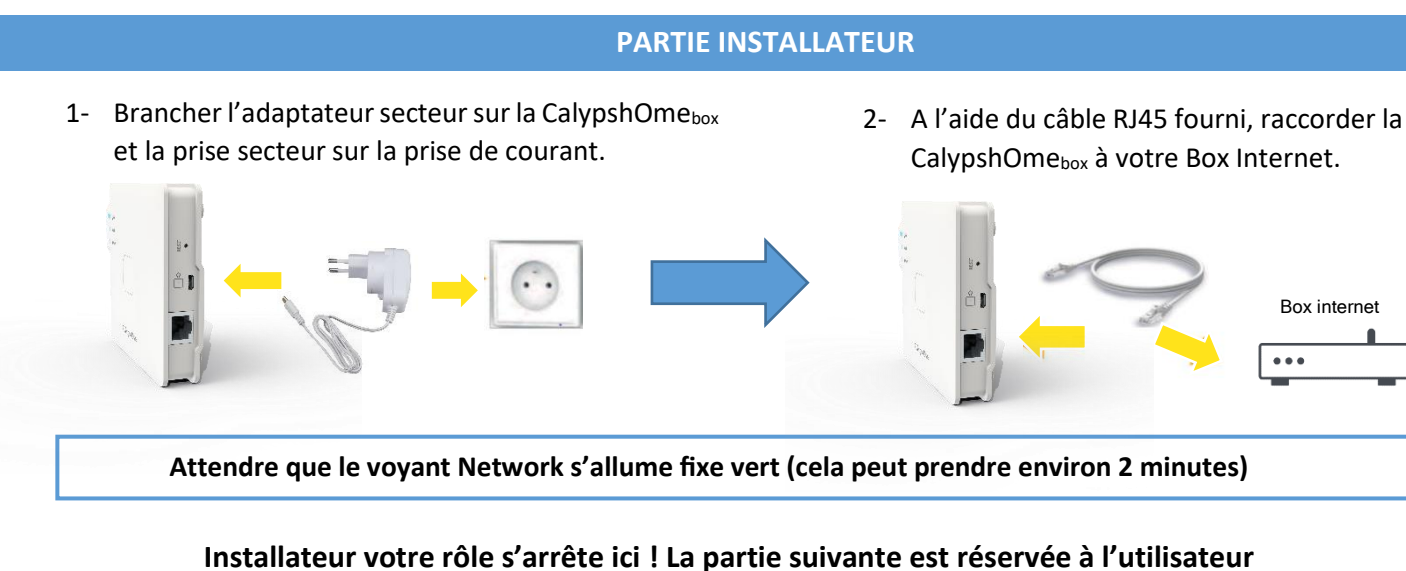

### **Attendre que le voyant Network s'allume fixe vert (cela peut prendre environ 2 minutes) PARTIE UTILISATEUR** 3- Créer le compte utilisateur sans téléphone : 3- Créer le compte utilisateur avec un téléphone : OU **4-** Sur votre navigateur internet aller **3-** Flasher le QR code au dos de sur : [ma.calypshome.com](https://ma.calypshome.com/) et cliquer votre CalypshOme<sub>box</sub> et suivre sur « **Inscription** ». les instructions à l'écran Se connecter Rester connecté nscription Mot de passe oublié Remplir le formulaire et cliquer sur « **Inscription** » Remplir le formulaire et cliquer une nouvelle fois sur « **Inscription** » *Nota : ne pas mettre de tirets ni d'espaces lorsque vous remplissez le n° de série*

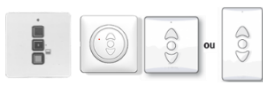

Télécommandes Profalux 868 / NeoSol / ZuniR

**Si vos Equipements possèdent une motorisation Profalux 868Mhz, NeoSol ou ZuniR,**  suivre la notice de branchement du dongle radio Profalux 868 présente dans votre carton. Sinon, rendez-vous sur le site calypshome.com puis cliquer dans l'onglet 'Assistance'.

Sur le PDF téléchargé, cliquer sur la notice 'Branchement Dongle radio 868 pour CalypshOmebox '

4- Se connecter à votre compte Calyps'HOME

Une fois connecté, cliquer sur le menu « **Équipements »**

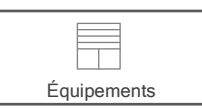

Janvier 2024 Document non contractuel

### **CAS 1** : Vos Equipements sont tous présents dans cette rubrique.

L'installation est terminée, vous pouvez désormais piloter vos Equipements depuis votre compte Calyps'HOME ou sur votre smartphone, en téléchargeant l'application « **Calyps'HOME** » sur le **Play store** ou **l'App Store**.

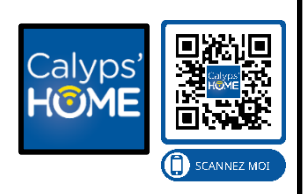

Pour personnaliser votre CalypshOme<sub>box</sub>, rendez-vous sur notre chaine YouTube : Calyps'HOME.

#### **CAS 2** : Il n'y a aucun Equipement dans cette rubrique.

Cliquer sur « **Assistants** » puis sur « **Gérer les calyps'HOME** » et enfin « **Installation du réseau ZigBee** ». Suivre les indications à l'écran.

Gérer les Calyps'HOME Assistants

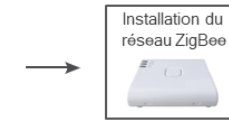

Nota : Avant de cliquer sur « Suivant », n'oublier pas d'ouvrir le réseau : prendre la télécommande d'un Equipement, appuyer une fois sur R puis sur le bouton Stop

L'installation est terminée, vous pouvez désormais piloter vos Equipements depuis votre compte Calyps'HOME ou sur votre smartphone , en téléchargeant l'application « **Calyps'HOME** » sur le **Play store** ou **l'App Store**.

Pour personnaliser votre CalypshOme<sub>box</sub>, rendez-vous sur notre chaine YouTube : Calyps'HOME.

Nota : Si l'installation ne se déroule pas correctement, faire 5 appuis sur le bouton de la CalypshOmebox, puis 1 appui maintenu jusqu'à ce que le voyant Zigbee clignote. Attendre que le voyant s'allume de nouveau et reprendre l'installation de l'étape 4

Si après cette étape tous les Equipements ne sont pas présents sur le menu « Équipements », passer au cas 3.

#### **CAS 3** : Il manque un ou plusieurs Equipements dans cette rubrique.

Cliquer sur **« Assistants »,** sélectionner **« Ajouter un équipement »** et cliquer sur l'image correspondant à votre Ajouter un télécommande. Suivre les indications à l'écran. éguinement

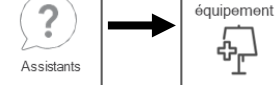

L'installation est terminée, vous pouvez désormais piloter vos Equipements depuis votre compte Calyps'HOME ou sur votre smartphone, en téléchargeant l'application « **Calyps'HOME** » sur le **Play store** ou **l'App Store**.

Pour personnaliser votre CalypshOmebox, rendez-vous sur notre chaine YouTube : Calyps'HOME.

## **L'installation est terminée, la CalypshOmebox est maintenant fonctionnelle**

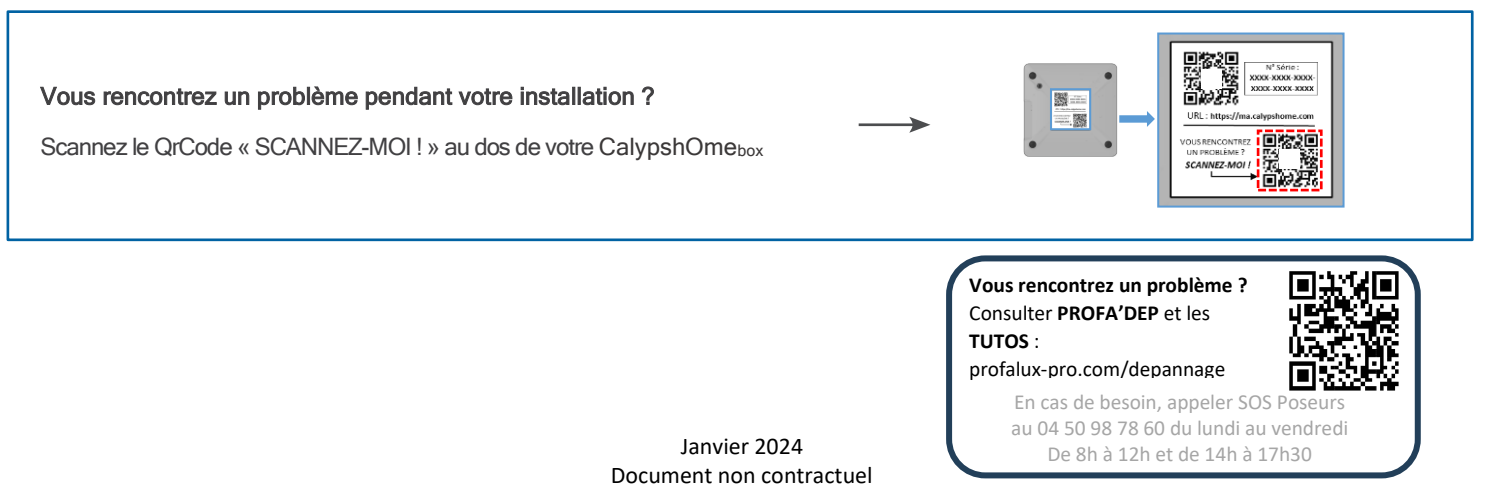